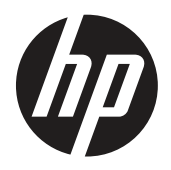

# Handleiding

© Copyright 2019 HP Development Company, L.P.

HDMI, het HDMI-logo en de High-Definition Multimedia-interface met hoge resolutie zijn handelsmerken of geregistreerde handelsmerken van HDMI Licensing LLC. Windows is een handelsmerk of gedeponeerd handelsmerk van Microsoft Corporation in de Verenigde Staten en/of andere landen.

De informatie in deze documentatie kan zonder kennisgeving worden gewijzigd. De enige garanties voor HP-producten en diensten staan vermeld in de expliciete garantieverklaringen die bij dergelijke producten en diensten worden meegeleverd. Niets in dit document mag worden opgevat als een aanvullende garantie. HP is niet aansprakelijk voor technische of redactionele fouten of weglatingen in dit document.

HP Inc., 1501 Page Mill Road, Palo Alto, CA 94304, P.C. 94304–1112, Palo Alto, Verenigde Staten

#### **Productaankondigingen**

Deze handleiding beschrijft functies die de meeste modellen gemeenschappelijk hebben. Sommige functies zijn mogelijk niet beschikbaar op uw product. Ga naar <http://www.hp.com/support> en volg de instructies om uw product te vinden. Selecteer vervolgens **Handleidingen.**

Eerste editie: 2019 maart

Versie: A, maart 2019

Onderdeelnummer document: L50963-331

#### **Over deze handleiding**

Deze handleiding biedt informatie over monitorfuncties, het instellen van de monitor, het gebruik van de software en technische specificaties.

**WAARSCHUWING!** Geeft een gevaarlijke situatie aan die, indien deze niet wordt vermeden, **kan** leiden tot overlijden of ernstig letsel.

**LET OP:** Geeft een gevaarlijke situatie aan die, indien deze niet wordt vermeden, **kan** leiden tot licht of matig letsel.

**BELANGRIJK:** Geeft informatie aan die wordt beschouwd als belangrijk, maar niet met gevaar verwant (bijvoorbeeld, berichten met betrekking tot materiële schade). Een waarschuwing Belangrijk waarschuwt de gebruiker dat het niet exact naleven van een procedure zoals beschreven, kan resulteren in gegevensverlies of in schade aan hardware of software. Deze bevat ook essentiële informatie als uitleg van een concept of voor het voltooien van een taak.

- $\beta$  **OPMERKING:** Bevat aanvullende informatie om de belangrijke punten van de hoofdtekst te benadrukken of aan te vullen.
- **TIP:** Biedt nuttige tips over het voltooien van een taak.

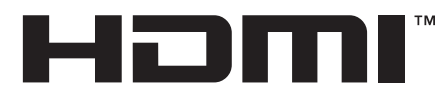

HIGH-DEFINITION MULTIMEDIA INTERFACE In dit product is HDMI-technologie ingebouwd.

# Inhoudsopgave

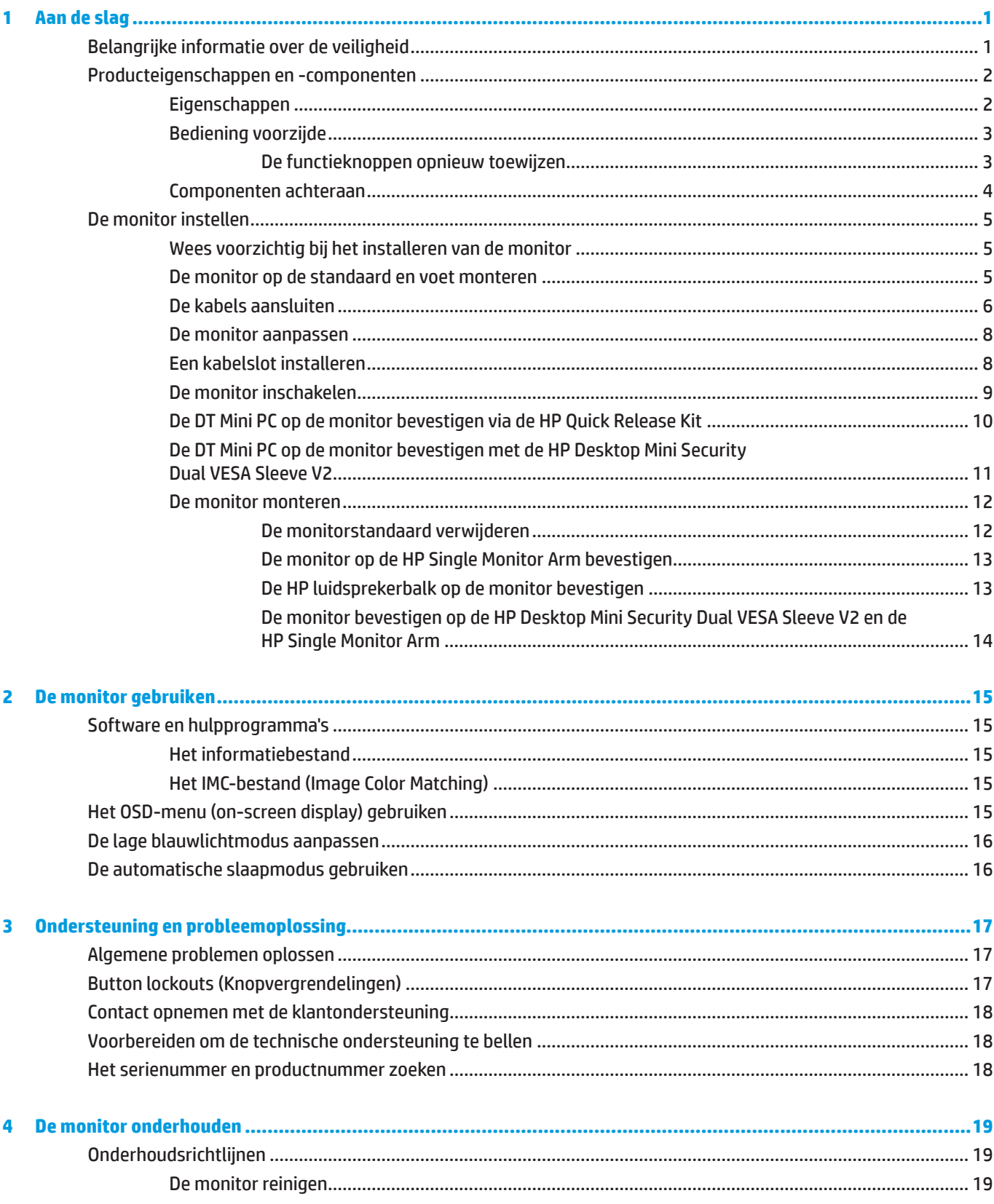

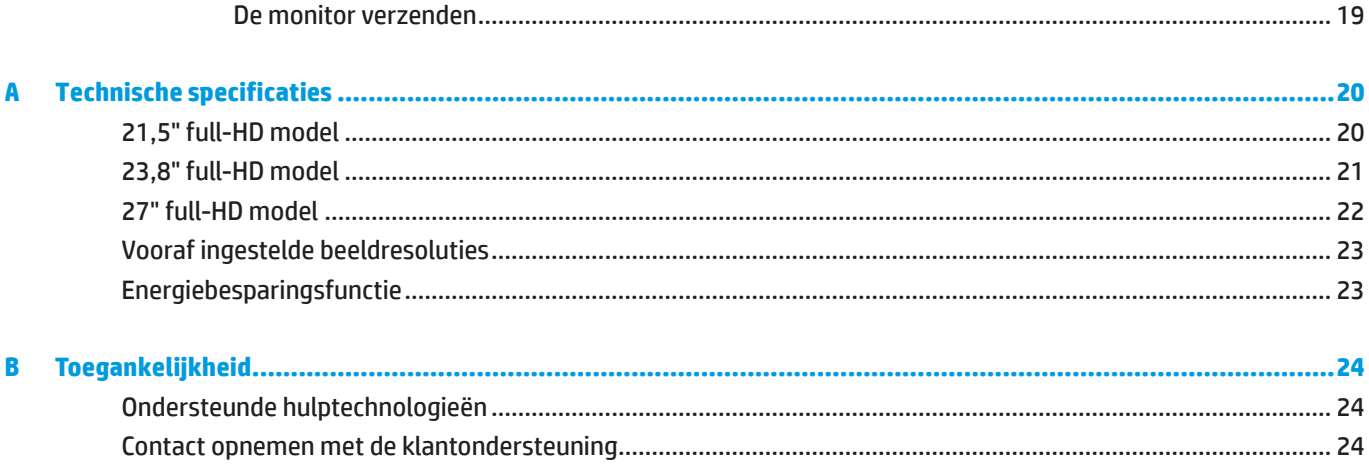

# <span id="page-6-0"></span>**1 Aan de slag**

## **Belangrijke informatie over de veiligheid**

De monitor wordt geleverd met een stroomkabel. Als een andere kabel wordt gebruikt, mag u alleen een voedingsbron en aansluiting gebruiken die geschikt zijn voor deze monitor. Voor informatie over de juiste set voedingskabels voor het gebruik met de monitor, kunt u de *Productaankondigingen* raadplegen die in uw documentatiekit zijn geleverd.

**A WAARSCHUWING!** Om het risico op elektrische schok of schade aan het apparaat te verminderen:

Sluit de voedingskabel aan op een stopcontact dat op elk ogenblik gemakkelijk toegankelijk is.

Koppel de voeding los van de computer door de voedingskabel uit het stopcontact te trekken.

Indien geleverd met een aansluitstekker met 3 pennen op de voedingskabel, sluit u de kabel aan op een geaarde uitgang met 3 pennen. Schakel de aardingspen van de voedingskabel niet uit door bijvoorbeeld een adapter met 2 pennen te bevestigen. De aardingspen is een belangrijke veiligheidsfunctie.

Het apparaat mag uitsluitend worden bediend binnen de bedrijfsomstandigheden aangegeven door HP. Plaats het apparaat nooit op warmte-afgevende voorwerpen zoals radiatoren of verwarmingsventilatoren. De omgevingstemperatuur mag de maximale temperaturen die in deze handleiding zijn beschreven, niet overschrijden. Plaats het apparaat nooit in een gesloten omhullende behuizing behalve wanneer deze voldoende is geventileerd om een bedrijfstemperatuur onder het toegestane maximum te garanderen.

Plaats voor uw veiligheid niets op de voedingskabels. Leg de kabels zo, dat er niemand per ongeluk op kan trappen of over kan struikelen. Trek niet aan een koord of kabel. Bij het loskoppelen van het stopcontact moet u de kabel bij de stekker vastnemen.

Om het risico op ernstig letsel te verminderen, leest u de *Veiligheids- en comforthandleiding*. Dit beschrijft de juiste werkstationinstelling en de correcte houding, gezondheid en werkgewoonten voor computergebruikers. De *Veiligheids- & comforthandleiding* biedt ook belangrijke elektrische en mechanische veiligheidsinformatie. De *Veiligheids- & comforthandleiding* is beschikbaar op het web op [http://www.hp.com/ergo.](http://www.hp.com/ergo)

**BELANGRIJK:** Voor de bescherming van de monitor, evenals de computer, sluit u alle voedingskabels voor de computer en zijn randapparaten (zoals een monitor, printer, scanner) aan op een soort overspanningsbeveilig ingsapparaat, zoals een stroomstrip of een UPS (Uninterruptible Power Supply). Niet alle stroomstrips bieden overspanningsbeveiliging; deze optie moet specifiek met een label op de stroomstrips zijn aangegeven. Gebruik een stroomstrip waarvan de fabrikant een schadevervangingsbeleid biedt, zodat u de apparatuur kunt vervangen als de overspanningsbeveiliging mislukt.

Gebruik meubilair van de geschikte en correcte grootte, ontworpen voor een goede ondersteuning van de HP LCD-monitor.

 **WAARSCHUWING!** LCD-monitoren die verkeerd zijn geplaatst op dressoirs, boekenkasten, planken, bureaus, luidsprekers, kisten of wagentjes, kunnen omvallen en lichamelijk letsel veroorzaken.

Zorg dat alle draden en kabels die op de LCD-monitor zijn aangesloten, correct legt zodat er niet kan worden aan getrokken, ze niet kunnen worden vastgegrepen of er niet kan over worden gevallen.

 **OPMERKING:** Dit product is geschikt voor entertainmentdoeleinden. Overweeg om de monitor te plaatsen in een gecontroleerde verlichte omgeving om storing van de omgevingsverlichting en heldere oppervlakken die hinderende weerkaatsingen van het scherm kunnen veroorzaken, te voorkomen.

# <span id="page-7-0"></span>**Producteigenschappen en -componenten**

### **Eigenschappen**

De monitor beschikt over de volgende functies:

- 54,6 cm (21,5 inch) diagonaal weergeefbaar gebied met 1920 x 1080 resolutie; plus ondersteuning op volledig scherm voor lagere resoluties: bevat aangepaste schalen voor een maximale beeldgrootte terwijl de originele beeldverhouding behouden blijft.
- y 60,5 cm (23,8 inch) diagonaal weergeefbaar gebied met 1920 x 1080 resolutie; plus ondersteuning op volledig scherm voor lagere resoluties: bevat aangepaste schalen voor een maximale beeldgrootte terwijl de originele beeldverhouding behouden blijft.
- y 68,6 cm (27 inch) diagonaal weergeefbaar gebied met 1920 x 1080 resolutie; plus ondersteuning op volledig scherm voor lagere resoluties: bevat aangepaste schalen voor een maximale beeldgrootte terwijl de originele beeldverhouding behouden blijft.
- **Breed kleurengamma om dekking te bieden voor NTSC-kleurruimten**
- Niet-verblindend scherm met een LED-verlichting
- y Een brede kijkhoek waardoor het scherm zichtbaar is vanuit een zittende of staande positie, of wanneer u van de ene naar de andere kant beweegt
- Kantelcapaciteit
- **Afneembare standaard ter ondersteuning van extra montageopties**
- y HP Quick Release 2 om de monitor snel met een enkele klik te installeren en om hem te verwijderen met de handige schuivende tabvergrendeling
- y Optionele DT-ministandaard die achterop de monitor wordt bevestigd (afzonderlijk verkrijgbaar)
- y DisplayPort, High–Definition Multimedia Interface (HDMI) en VGA video-ingangen
- y Vier functieknoppen onder de rechterkant van het voorpaneel, drie daarvan kunnen opnieuw worden toegewezen om de meest voorkomende handelingen snel uit te voeren.
- **Plug & play-capaciteit indien ondersteund door het besturingssysteem**
- 100 mm geïntegreerde VESA-houder
- y Voorziening voor beveiligingssleuf op de achterkant van de monitor voor een optioneel kabelslot
- **OSD-aanpassingen (On-screen display) in meerdere talen voor een eenvoudige instelling en** schermoptimalisatie
- y HP Display Assistant-software voor het aanpassen van de monitorinstellingen en het inschakelen van de anti-diefstalfuncties
- y HDCP-kopieerbeveiliging (High-bandwidth Digital Content Protection) op alle digitale ingangen
- y Energiebesparingsfunctie om te voldoen aan de vereisten voor lager energieverbruik.

 **OPMERKING:** Zie voor informatie over veiligheid en regelgeving de Productaankondigingen in de documentatiekit. Ga voor de nieuwste handleidingen voor uw product naar <http://www.hp.com/support> en volg de instructies om uw product te vinden. Selecteer vervolgens **Handleidingen**.

### <span id="page-8-0"></span>**Bediening voorzijde**

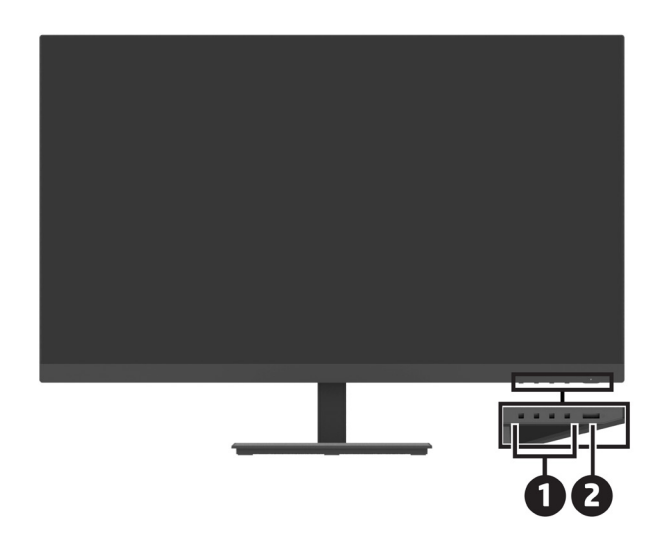

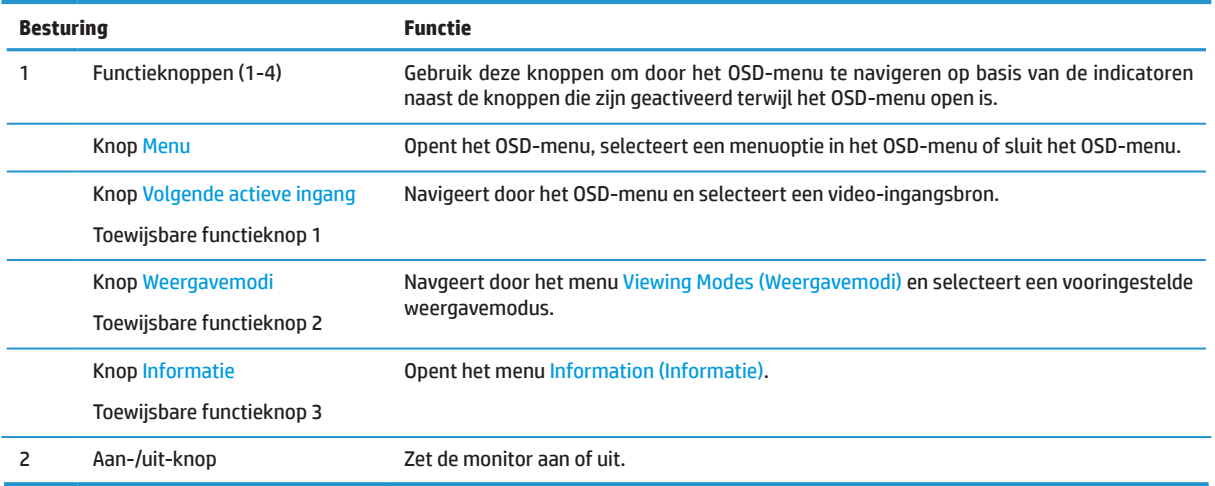

### **De functieknoppen opnieuw toewijzen**

U kunt de standaardwaarden van de drie toewijsbare functieknoppen wijzigen zodat u bij de activering van de knoppen snel toegang kunt krijgen tot vaak gebruikte menuopties. U kunt de knop Menu niet opnieuw toewijzen.

Functieknoppen opnieuw instellen:

- **1.** Druk op een van de vier functieknoppen onder de rechterkant van het voorpaneel om de knoppen te activeren en druk op de knop Menuom het OSD-menu te openen.
- **2.** Selecteer in het OSD-menu de optie **Menu**, selecteer **Assign Buttons** (Knoppen toewijzen) en selecteer een van de beschikbare opties voor de knop die u opnieuw wilt toewijzen.

### <span id="page-9-0"></span>**Componenten achteraan**

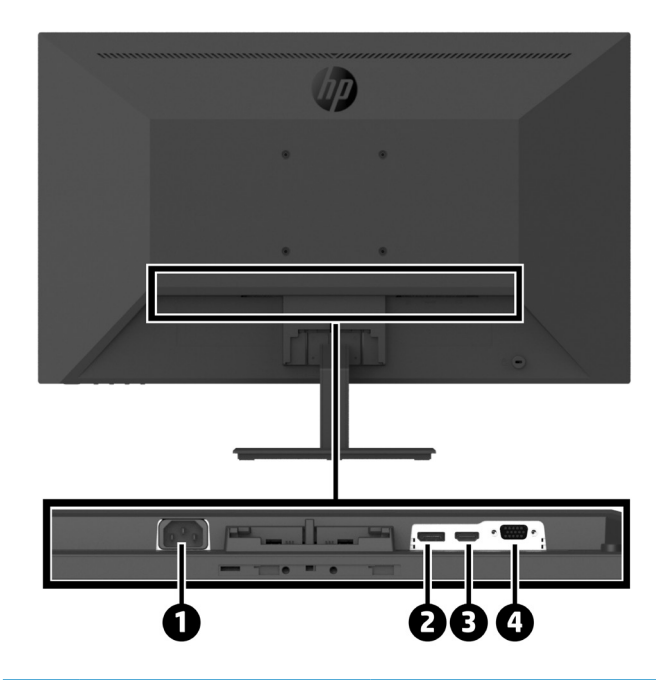

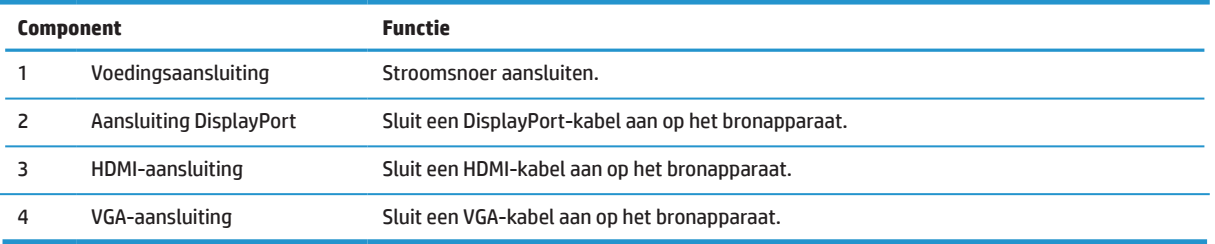

# <span id="page-10-0"></span>**De monitor instellen**

### **Wees voorzichtig bij het installeren van de monitor**

Raak het oppervlak van het LCD-scherm niet aan om schade aan de monitor te voorkomen. Druk op het scherm kan niet-eenvormigheid van kleur of desoriëntatie van de vloeibare kristallen veroorzaken. Als dit zich voordoet, wordt het scherm niet hersteld naar zijn normale toestand.

Leg bij installatie van een standaard de monitor met de voorkant naar beneden op een vlak oppervlak afgedekt met beschermende laag schuimplastic of een niet-schurende doek. Dit voorkomt dat het scherm krast, beschadigt, of breekt, en voorkomt schade aan de bedieningsknoppen.

### **De monitor op de standaard en voet monteren**

**ALET OP:** Het scherm is breekbaar. Vermijd het aanraken of het uitoefenen van druk op het scherm. Dit kan schade veroorzaken.

**TIP:** Let op de plaats van de monitor, omdat de rand reflecties van het omgevingslicht en heldere oppervlakken kan veroorzaken.

- **1.** Verwijder de standaard met voet, til de monitor uit de doos en leg deze met de voorkant naar beneden op een vlak oppervlak afgedekt met beschermende doek, schuimplastic of een niet-schurende doek.
- **2.** Plaats de standaard op de voet en druk hem stevig omlaag om hem te vergrendelen tot u een klik hoort.

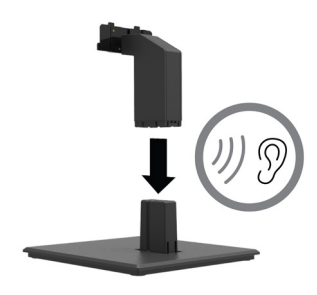

**3.** Stop de twee tabs op de standaard in de beugel op de achterkant van de monitor en druk erop tot deze op zijn plaats klikt.

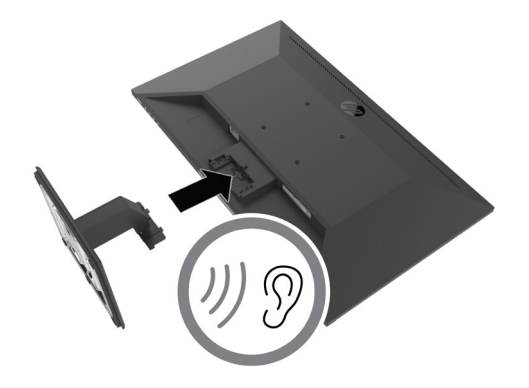

### <span id="page-11-0"></span>**De kabels aansluiten**

- **The OPMERKING:** De monitor wordt geleverd met een selectie van kabels. Niet alle kabels die in deze sectie zijn opgenomen, zijn meegeleverd met de monitor.
	- **1.** Plaats de monitor op een handige, goed geventileerde locatie dichtbij de computer.
	- **2.** Sluit een videokabel aan.
	- **<sup>2</sup> OPMERKING:** De monitor bepaalt automatisch welke ingangen geldige videosignalen hebben. U kunt de ingangen via het OSD-menu selecteren door op de knop Menu te drukken en **Input (Ingang)** te selecteren.
		- **•** Sluit het ene uiteinde van een DisplayPort-kabel aan op de DisplayPort-aansluiting op de achterkant van de monitor en het andere uiteinde op de DisplayPort-aansluiting van het bronapparaat.

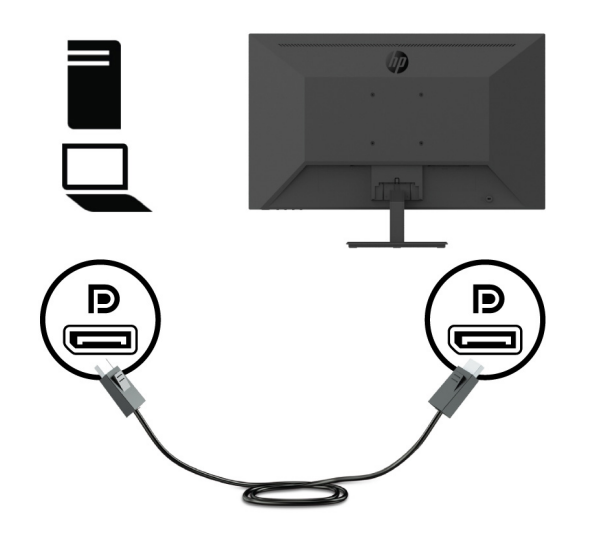

**•** Sluit het ene uiteinde van een HDMI-kabel aan op de HDMI-aansluiting op de achterkant van de monitor en het andere uiteinde op de HDMI-aansluiting van het bronapparaat.

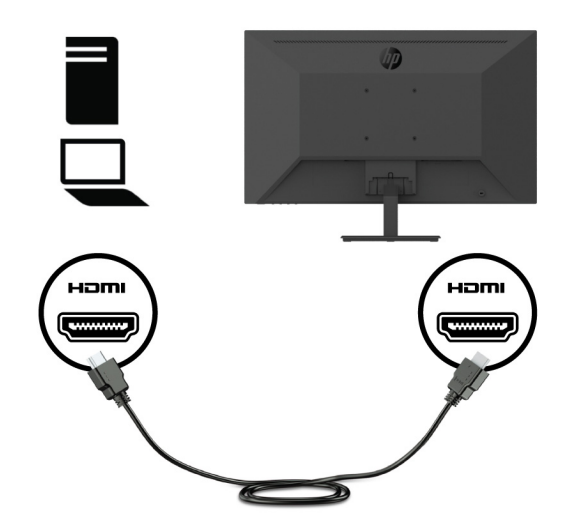

**•** Sluit het ene uiteinde van de VGA-kabel aan op de VGA-poort op de achterkant van de monitor en het andere uiteinde op de VGA-aansluiting van het bronapparaat.

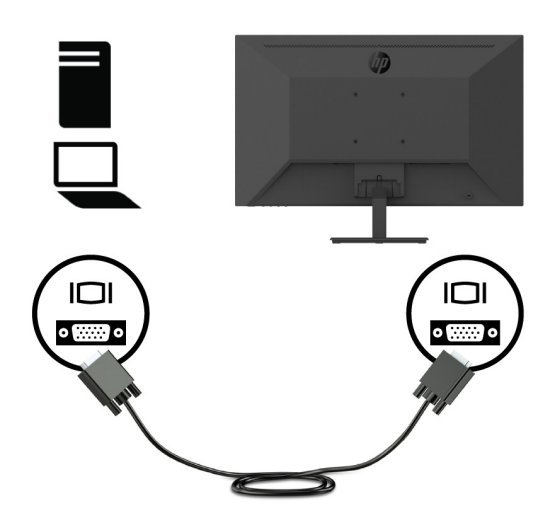

**3.** Sluit een einde van de voedingskabel op een geaard stopcontact aan en het andere eind op de monitor.

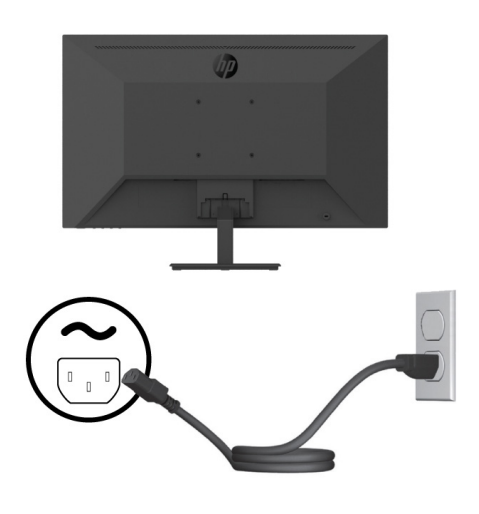

**WAARSCHUWING!** Om het risico op elektrische schok of schade aan het apparaat te verminderen:

Schakel de aardingsstekker en de voedingskabel niet uit. De aardingsstekker is een belangrijke veiligheidsfunctie.

Steek de stroomkabel in een geaard elektrisch stopcontact dat altijd makkelijk te bereiken is.

Koppel de voeding los van de apparatuur door de voedingskabel uit het stopcontact te trekken.

Plaats voor uw veiligheid niets op de voedingskabels. Leg de kabels zo, dat er niemand per ongeluk op kan trappen of over kan struikelen. Trek niet aan een koord of kabel. Wanneer u de voedingskabel uit het stopcontact trekt, moet u de kabel bij de stekker vastnemen.

### <span id="page-13-0"></span>**De monitor aanpassen**

Kantel het scherm naar voren of naar achter om deze op een comfortabel oogniveau te plaatsen. De monitor kan worden gekanteld tussen -5° en +25°.

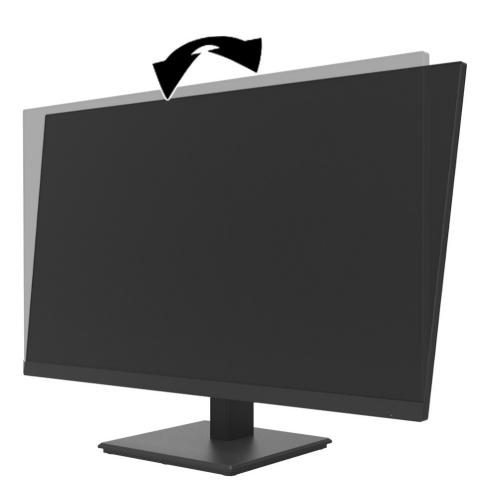

### **Een kabelslot installeren**

U kunt de monitor vastmaken aan een vast object met een optioneel kabelslot dat verkrijgbaar is bij HP (HP Business PC Security Lock Kit).

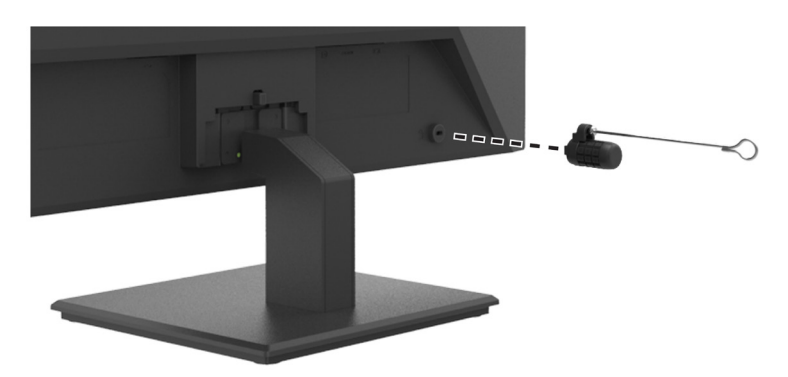

### <span id="page-14-0"></span>**De monitor inschakelen**

Druk op de voedingsknop om hem in te schakelen.

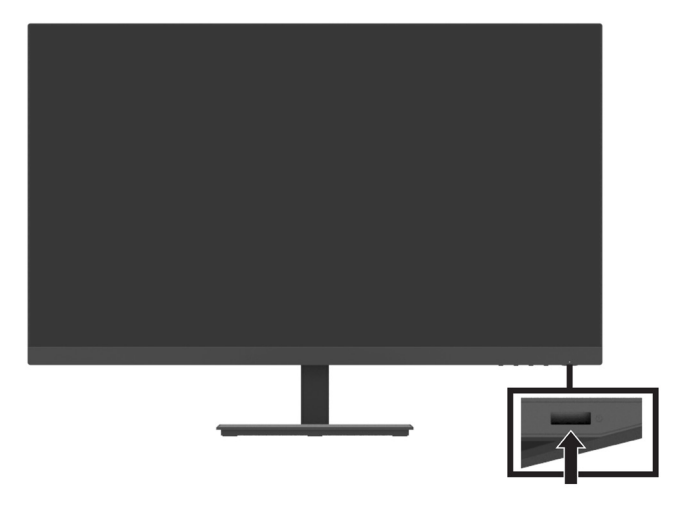

 **BELANGRIJK:** Er kan schade optreden door een schaduwbeeld op monitoren die gedurende twee of meer opeenvolgende uren hetzelfde statische beeld weergeven op het scherm. Om schade door een schaduwbeeld op de monitor te voorkomen, moet u altijd een schermbeveiligingstoepassing activeren of de monitor uitschakelen als deze langere tijd niet in gebruik is. Een schaduwbeeld of nabeeld is een toestand die zich kan voordoen op alle LCD-schermen. Monitoren met een ingebrand beeld worden niet gedekt onder de HP-garantie.

**The OPMERKING:** Als het indrukken van de voedingsknop geen effect heeft, is de voedingsknopvergrendeling mogelijk ingeschakeld. Om deze functie uit te schakelen, houdt u de voedingsknop van de monitor gedurende 10 seconden ingedrukt.

**<sup>27</sup> OPMERKING:** U kunt het Aan/uit-lampje in het OSD-menu uitschakelen. Druk op de knop Menu op de onderkant van de monitor en selecteer dan **Energie** > **Aan/uit-lampje** > **Uit**.

Als de monitor wordt ingeschakeld, verschijnt gedurende vijf seconden een monitorstatusbericht. Het bericht geeft aan welke ingang actief is, de actuele vooraf ingestelde beeldresolutie en de aanbevolen vooraf ingestelde beeldresolutie.

De monitor scant automatisch de signaalingangen voor een actieve invoer en gebruikt die invoer voor de monitor.

### <span id="page-15-0"></span>**De DT Mini PC op de monitor bevestigen via de HP Quick Release Kit**

**<sup>27</sup> OPMERKING:** Verwijder de vier VESA-schroeven van de achterkant van de monitor.

**BELANGRIJK:** Voor deze installatie moet de DT Mini PC rechtop staan in een horizontale positie.

**1.** Installeer de houder voor de snelontgrendelingshendel op de achterkant van de monitor.

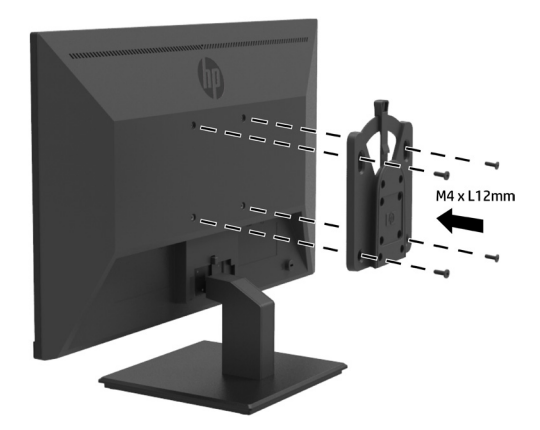

**2.** Installeer de andere houder van de Quick Release op de achterkant van de DT Mini PC.

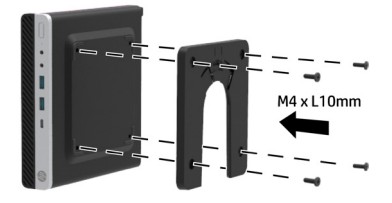

**3.** Bevestig de computer op de achterkant van de monitor door de Quick Release op de monitor in de Quick Release op de DT Mini PC te steken.

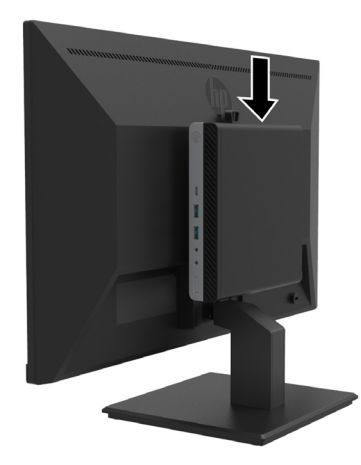

### <span id="page-16-0"></span>**De DT Mini PC op de monitor bevestigen met de HP Desktop Mini Security Dual VESA Sleeve V2**

**BY OPMERKING:** Verwijder de vier VESA-schroeven van de achterkant van de monitor.

**BELANGRIJK:** Voor deze installatie moet de DT Mini PC rechtop staan in een horizontale positie.

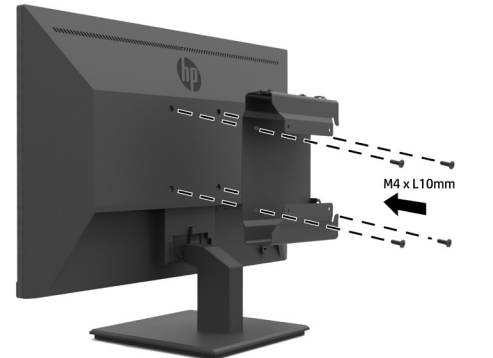

**1.** Installeer de Dual VESA Sleeve V2 achterop de monitor.

**2.** Schuif het DT Mini PC-inzetstuk op de Dual VESA Sleeve V2.

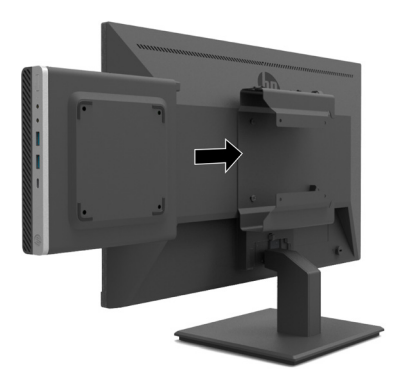

**3.** Installeer de DT Mini PC op de Dual VESA Sleeve V2.

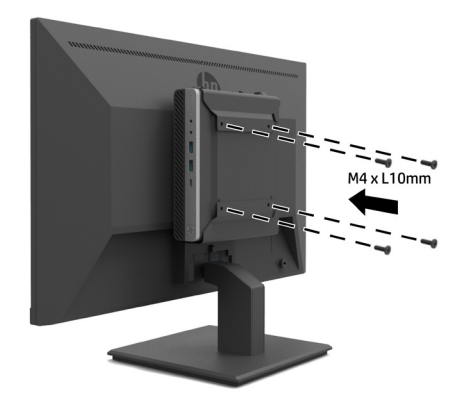

#### <span id="page-17-0"></span>**De monitor monteren**

De monitor kan worden bevestigd aan een muur, draaiarm of een andere montagebevestiging.

**<sup>27</sup> OPMERKING:** Dit apparaat is bedoeld om te worden ondersteund door een UL of CSA of GS gecertificeerde beugel voor wandmontage.

**LET OP:** Deze monitor ondersteunt de VESA-industriestandaard 100 mm montageopeningen. Om een montageoplossing van derden te bevestigen aan de monitor, zijn vier 4 mm, 0,7 pitch en 10 mm lange schroeven vereist. Langere schroeven kunnen de monitor beschadigen. Het is belangrijk om te controleren of de montageoplossing van de fabrikant voldoet aan de VESA-standaard en geclassificeerd is om het gewicht van de monitor te ondersteunen. Gebruik voor de beste prestaties de voedings- of videokabels die bij de monitor zijn geleverd.

### **De monitorstandaard verwijderen**

ALET OP: Voordat u begint met het demonteren van de monitor, moet u ervoor zorgen dat de monitor is uitgeschakeld en dat alle kabels zijn losgekoppeld.

- **1.** Koppel alle kabels los en verwijder ze van de monitor.
- **2.** Leg de monitor met de voorkant omlaag op een vlak oppervlak dat is bedekt met een beschermende doek of schuimplastic of een niet-schurende doek.
- **3.** Duw de ontgrendelingsgrendel (1) omlaag en schuif de standaard uit de gleuf op de monitor (2).

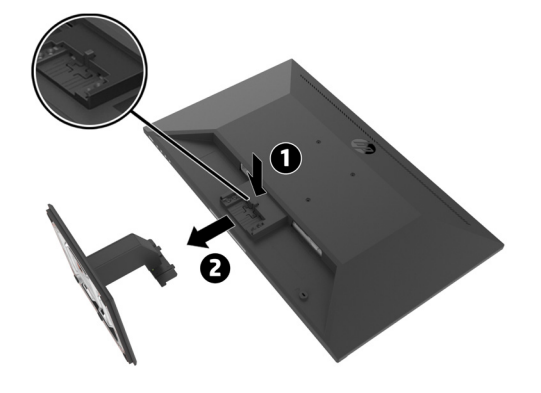

### <span id="page-18-0"></span>**De monitor op de HP Single Monitor Arm bevestigen**

- **1.** Verwijder de monitorstandaard. Raadpleeg [De monitorstandaard verwijderen op pagina 12](#page-17-0).
- **2.** Verwijder de vier schroeven uit de VESA-openingen op de achterkant van de monitor.
- **3.** Gebruik de vier schroeven die uit de VESA-openingen op de achterkant van de monitor zijn verwijderd om de HP Single Monitor Arm op de monitor te bevestigen.

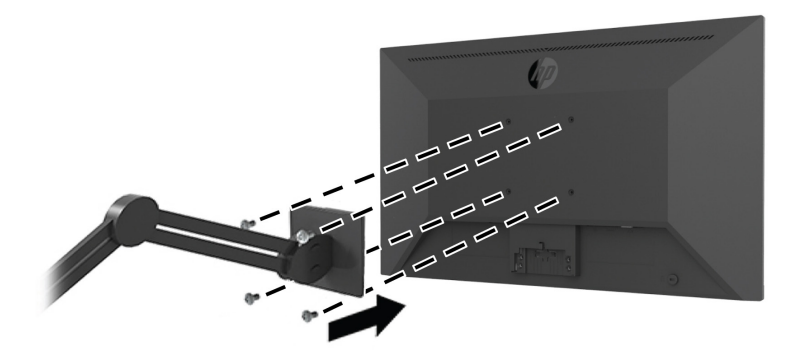

- **BELANGRIJK:** Volg de aanwijzingen van de fabrikant van de HP Single Monitor Arm bij het bevestigen van de monitor.
- **BELANGRIJK:** Draai de monitor niet 90 graden naar de staande stand voor optimale prestaties en een duidelijk schermbeeld.

### **De HP luidsprekerbalk op de monitor bevestigen**

**1.** Trek het luidsprekerklepje uit de onderkant van de monitor.

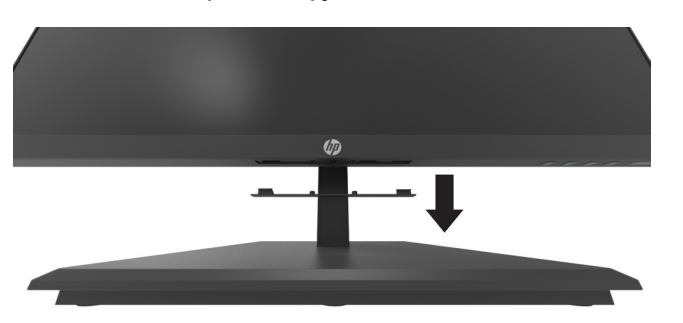

**2.** Steek de HP luidsprekerbalk in de luidsprekeropening onderin de monitor (1) en schuif de HP luidsprekerbalk naar links (2).

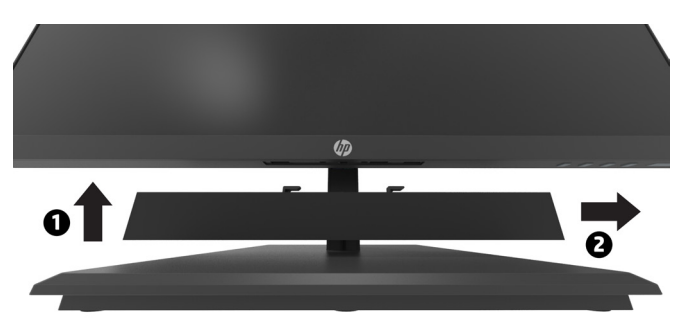

### <span id="page-19-0"></span>**De monitor bevestigen op de HP Desktop Mini Security Dual VESA Sleeve V2 en de HP Single Monitor Arm**

*B* **OPMERKING:** Verwijder de vier VESA-schroeven van de achterkant van de monitor. **BELANGRIJK:** Voor deze installatie moet de DT Mini PC rechtop staan in een horizontale positie.

- **1.** Verwijder de monitorstandaard. Raadpleeg De monitorstandaard verwijderen op pagina 12.
- **2.** Installeer de Dual VESA Sleeve V2 achterop de monitor.

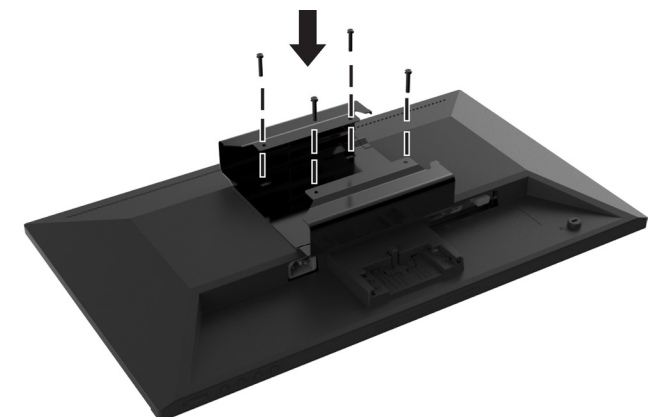

**3.** Schuif het DT Mini PC-inzetstuk op de Dual VESA Sleeve V2.

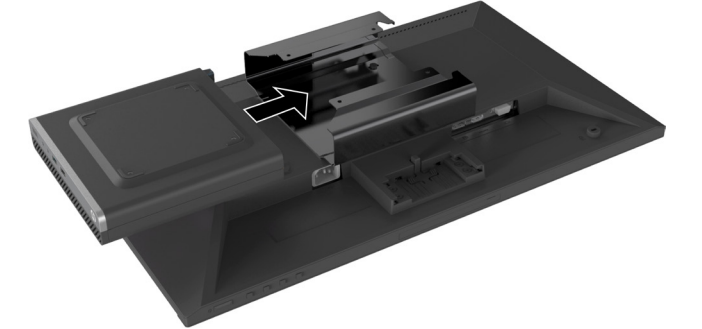

**4.** Bevestig de HP Single Monitor Arm aan de Dual VESA Sleeve V2.

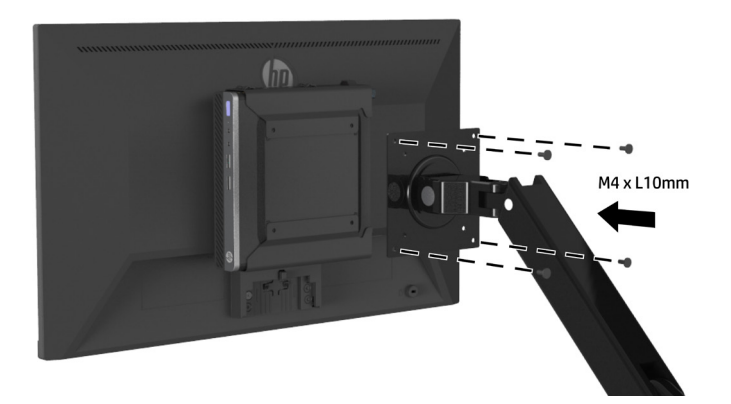

# <span id="page-20-0"></span>**2 De monitor gebruiken**

# **Software en hulpprogramma's**

U kunt de volgende bestanden downloaden en installeren van [http://www.hp.com/support.](http://www.hp.com/support)

- **•** INF-bestand (Informatie)
- **•** ICM-bestanden (Image Color Matching) (één voor elke gekalibreerde kleurruimte)
- **•** HP Display Assistant–stelt de monitor-instellingen af

#### **Het informatiebestand**

Het INF-bestand definieert de monitorbronnen die worden gebruikt door Windows®-besturingssystemen om de compatibiliteit van de monitor met de grafische adapter van de computer te garanderen.

Deze monitor is Windows Plug and Play-compatibel en de monitor zal correct werken zonder het INF-bestand te installeren. De plug & play-compatibiliteit van de monitor vereist dat de grafische kaart van de computer VESA DDC2-compatibel is en dat de monitor direct is aangesloten op de grafische kaart. Plug & play werkt niet via afzonderlijke connectors van het BNC-type of via distributiebuffers/boxen.

### **Het IMC-bestand (Image Color Matching)**

De ICM-bestanden zijn gegevensbestanden die worden gebruikt in combinatie met grafische programma's om een consistente kleurafstemming te bieden van het scherm naar de printer of van de scanner naar het scherm. Dit bestand wordt geactiveerd vanaf de grafische programma's die deze functie ondersteunen.

**<sup>2</sup> OPMERKING:** Het ICM-kleurprofiel wordt geschreven in overeenstemming met de ICC-profielformaatspecificatie (International Color Consortium).

# **Het OSD-menu (on-screen display) gebruiken**

Gebruik het OSD-menu om het beeld op het monitorscherm aan te passen op basis van uw voorkeuren. U kunt het OSD-menu openen en aanpassingen maken met de knoppen onderop het voorpaneel van de monitor.

Om toegang te krijgen tot het OSD-menu en aanpassingen uit te voeren, doet u het volgende:

- **1.** Als de monitor nog niet aan is, drukt u op de voedingsknop rechtsonder het voorpaneel om de monitor in te schakelen.
- **2.** Druk op een van de vier functieknoppen onder de rechterkant van het voorpaneel om de knoppen te activeren en het OSD-menu te openen. Druk vervolgens op de knop Menu om het OSD te openen.
- **3.** Gebruik de functieknoppen voor het navigeren, selecteren en aanpassen van menukeuzen. De knoplabels op het scherm zijn afhankelijk van het actieve menu of submenu. De volgende tabel toont de menuselecties in het OSD-hoofdmenu.

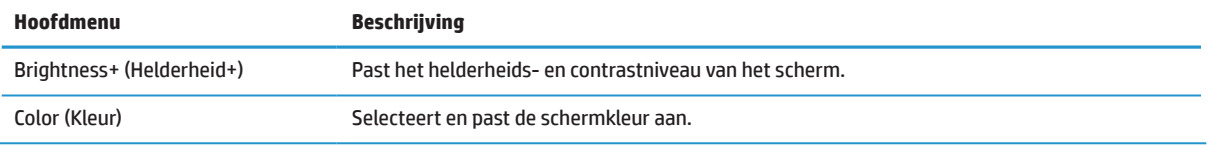

<span id="page-21-0"></span>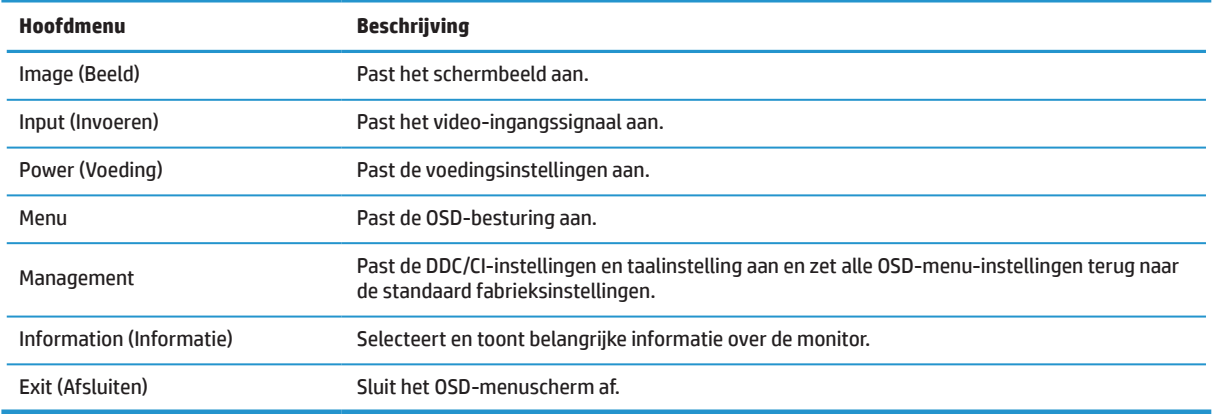

## **De lage blauwlichtmodus aanpassen**

Het verminderen van het blauwe licht dat wordt afgegeven vanaf het scherm vermindert de blootstelling van de ogen aan blauw licht. Met deze monitor kunt u een instelling kiezen om de blauwlichtuitvoer te verminderen en een meer ontspannend en minder stimulerend beeld te scheppen terwijl u de inhoud op het scherm leest.

Om de blauwlichtuitvoer van de monitor aan te passen:

- **1.** Druk op een van de vier functieknoppen onder de rechterkant van het voorpaneel om de knoppen te activeren en druk op de knop Menuom het OSD-menu te openen. Selecteer **Color (Kleur)** en **Viewing Modes (Weergavemodi).**
- **2.** Selecteer uw gewenste instelling:
	- **• Low Blue Light (Laag blauw licht):** TUV-gecertificeerd. Vermindert blauw licht voor beter oogcomfort
	- **• Read (Lezen):** optimaliseert blauwlicht en helderheid voor weergave binnenshuis
	- **• Night (Nachtmodus):** Wordt aangepast aan het laagste blauwlicht en vermindert de impact op de slaap
- **3.** Selecteer Exit (Afsluiten) in het hoofdmenu.

**WAARSCHUWING!** Om het risico op ernstig letsel te verminderen, leest u de Veiligheids- en comforthandleiding. Dit beschrijft de juiste werkstationinstelling en de correcte houding, gezondheid en werkgewoonten voor computergebruikers. De Veiligheids- & comforthandleiding biedt ook belangrijke elektrische en mechanische veiligheidsinformatie. De Veiligheids- en comforthandleiding is beschikbaar op het web op [http://www.hp.com/ergo.](http://www.hp.com/ergo)

### **De automatische slaapmodus gebruiken**

De monitor ondersteunt een OSD-optie genaamd **Auto-Sleep Mode** (Automatische slaapmodus) waarmee u een lagere vermogensstatus voor de monitor kunt inschakelen of uitschakelen. Als de Automatische slaapmodus is ingeschakeld (standaard ingeschakeld), gaat de monitor naar een lagere voedingsstatus wanneer de computer een lage vermogensmodus aangeeft (afwezigheid van een horizontaal of verticaal synchronisatiesignaal).

Bij het invoeren van deze verminderde voedingsstatus (slaapmodus), wordt het scherm leeg gemaakt, de verlichting uitgeschakeld en wordt het voedingslampje oranje. De monitor verbruikt minder dan 0,5 W stroom in deze verlaagde voedingsstatus. De monitor wordt geactiveerd vanaf de slaapmodus wanneer de computer een actief signaal naar de monitor stuurt (bijvoorbeeld als u de muis of het toetsenbord activeert).

U kunt de automatische slaapmodus uitschakelen in de OSD. Druk op de knop Menu rechts onder het voorpaneel om het OSD-menu te openen. Selecteer in het OSD-menu **Power (Energie)**, selecteer **Auto-Sleep Mode (Automatische slaapmodus)** en selecteer vervolgens **Off (Uit)**.

# <span id="page-22-0"></span>**3 Ondersteuning en probleemoplossing**

# **Algemene problemen oplossen**

De volgende tabel toont mogelijke problemen, de mogelijke oorzaak van elk probleem en de aanbevolen oplossingen.

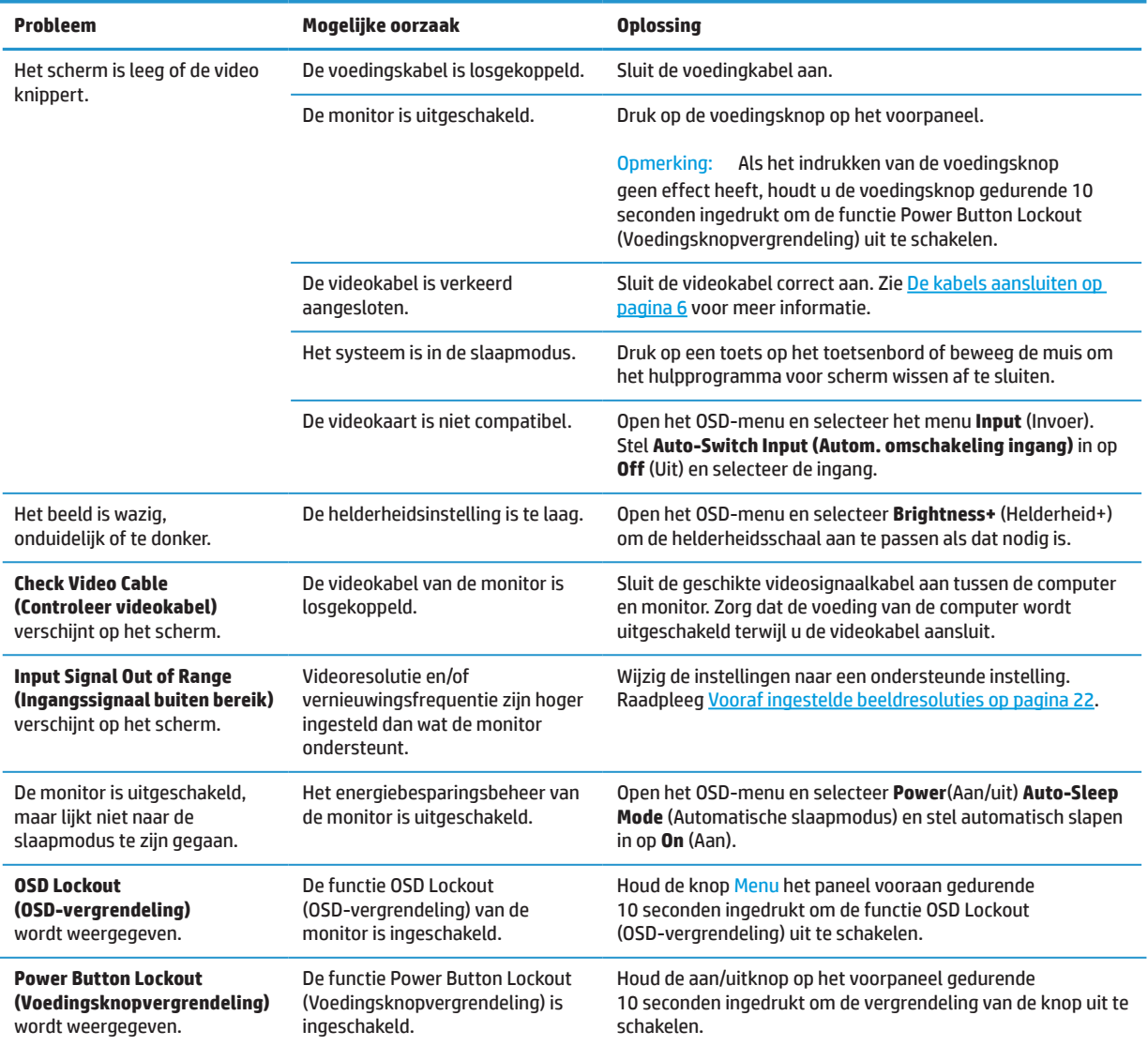

## **Button lockouts (Knopvergrendelingen)**

Als u de voedingsknop of de knop Menu gedurende tien seconden ingedrukt houdt, wordt de functionaliteit van die knop vergrendeld. U kunt de functionaliteit herstellen door de knop opnieuw gedurende tien seconden ingedrukt te houden. Deze functionaliteit is alleen beschikbaar wanneer de monitor is ingeschakeld, een actief signaal wordt weergegeven en het OSD-menu niet actief is.

## <span id="page-23-0"></span>**Contact opnemen met de klantondersteuning**

Ga voor het oplossen van een hardware of software probleem naar [http://www.hp.com/support.](http://www.hp.com/support) Gebruik deze site om meer informatie over uw product op te halen, inclusief koppelingen naar discussieforums en instructies voor het oplossen van problemen. U kunt ook informatie vinden over hoe u contact opneemt met HP en u kunt een ondersteuningszaak opzetten.

## **Voorbereiden om de technische ondersteuning te bellen**

Als u een probleem niet kunt oplossen met de probleemoplossingstips in deze sectie, moet u mogelijk de technische ondersteuning bellen. Zorg dat de volgende informatie beschikbaar is wanneer u belt:

- **•** Modelnummer monitor
- **•** Serienummer monitor
- **•** Aankoopdatum op factuur
- **•** Omstandigheden waaronder het probleem is opgetreden
- **•** Ontvangen foutmeldingen
- **•** Hardwareconfiguratie
- **•** Naam en versie van de hardware en software die u gebruikt

### **Het serienummer en productnummer zoeken**

Het vermogenslabel (1) en het veiligheidslabel (2) bevinden zich op de achterkant van de monitor. Het serienummer en productnummer bevinden zich op een vermogenslabel. U hebt deze nummers mogelijk nodig wanneer u contact opneemt met HP over het monitormodel.

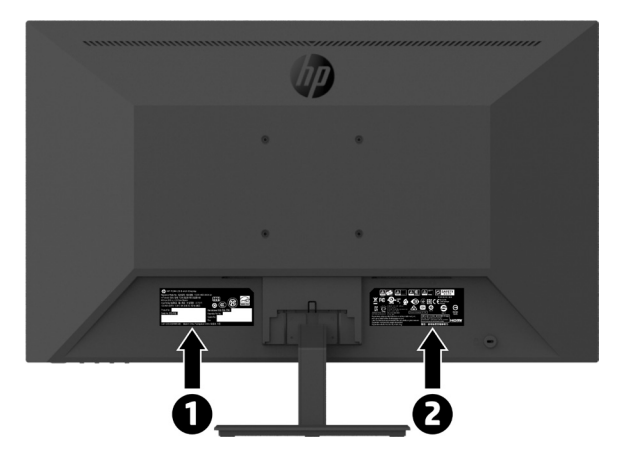

# <span id="page-24-0"></span>**4 De monitor onderhouden**

# **Onderhoudsrichtlijnen**

Voor betere prestaties en een langere levensduur van de monitor:

- **•** Open de monitorbehuizing niet of probeer niet dit product zelf te onderhouden. Pas alleen die bedieningselementen aan die worden besproken in de bedieningsinstructies. Als de monitor niet correct werkt of gevallen of beschadigd is, neemt u contact op met een erkende HP-dealer, wederverkoper of serviceprovider.
- **•** Gebruik alleen een voedingsbron en aansluiting die geschikt zijn voor deze monitor, zoals aangegeven op het label/rugplaat van de monitor.
- **•** Zorg dat het totale ampèrevermogen van de producten die op het stopcontact zijn aangesloten, niet hoger is dan het vermogen van het stopcontact en dat het totale ampèrevermogen van de producten die op de kabel zijn aangesloten, het vermogen van de kabel niet overschrijden. Kijk op het stroomlabel om het ampèrevermogen (AMPS of A) vast te stellen voor elk apparaat.
- **•** Installeer de monitor dichtbij een stopcontact die gemakkelijk bereikbaar is. Koppel de monitor los door de stekker stevig vast te nemen en deze uit het stopcontact te trekken. Koppel de monitor nooit los door aan de kabel te trekken.
- **•** Schakel de monitor uit wanneer u deze niet gebruikt. U kunt de levensverwachting van de monitor aanzienlijk verlengen met de hulp van een schermbeveiligingsprogramma en door de monitor uit te schakelen wanneer deze niet in gebruik is.

 **OPMERKING:** Monitoren met een "ingebrand beeld" worden niet gedekt onder de HP-garantie.

- **•** Sleuven en openingen in de behuizing zijn voorzien voor ventilatie. Deze openingen mogen niet geblokkeerd of afgedekt zijn. Duw nooit objecten in de sleuven of andere openingen van de behuizing.
- **•** Laat de monitor niet vallen of plaats deze niet op een onstabiel oppervlak.
- **•** Zorg ervoor dat er niets op de voedingskabel staat. Trap niet op de kabel.
- **•** Bewaar de monitor in een goed geventileerd gebied, weg van overmatig licht, warmte of vocht.
- **•** Als u de monitorvoet verwijdert, moet u de monitor met de voorzijde omlaag op een zacht gebied leggen om te verhinderen dat het gekrast, vervormd of gebroken wordt.

#### **De monitor reinigen**

- **1.** Schakel de monitor uit en maak het netsnoer los van de achterkant van de eenheid.
- **2.** Stof de monitor af door met een zachte, schone antistatische doek het scherm en de behuizing af te vegen.
- **3.** Voor moeilijker te verwijderen vuil, kunt u een 50/50 mengsel van water en isopropylalcohol gebruiken.
- **LET OP:** Spuit het reinigingsmiddel op een doek en gebruik de vochtige doek om het schermoppervlak voorzichtig schoon te vegen. Spuit het reinigingsproduct nooit direct op het schermoppervlak. Het kan achter de rand lopen en de elektronica beschadigen.

**LET OP:** Gebruik geen reinigingsmiddelen die op aardolie gebaseerde materialen, zoals benzeen, thinner of elke vluchtige stof om het scherm of de behuizing van de monitor te reinigen. Deze chemische producten kunnen de monitor beschadigen.

#### **De monitor verzenden**

Bewaar de originele verpakking in een opslaggebied. U hebt het mogelijk later nodig als u de monitor verplaatst of verzendt.

# <span id="page-25-0"></span>**A Technische specificaties**

**<sup>27</sup> OPMERKING:** Alle specificaties vertegenwoordigen de typische specificaties die zijn geleverd door fabrikanten van de HP-componenten. De werkelijke prestaties kunnen hoger of lager zijn.

Voor de nieuwste of extra specificaties over dit product, gaat u naar <http://www.hp.com/go/quickspecs> en zoekt u het specifieke monitormodel om de snelle specificaties van elk model te vinden.

# **21,5" full-HD model**

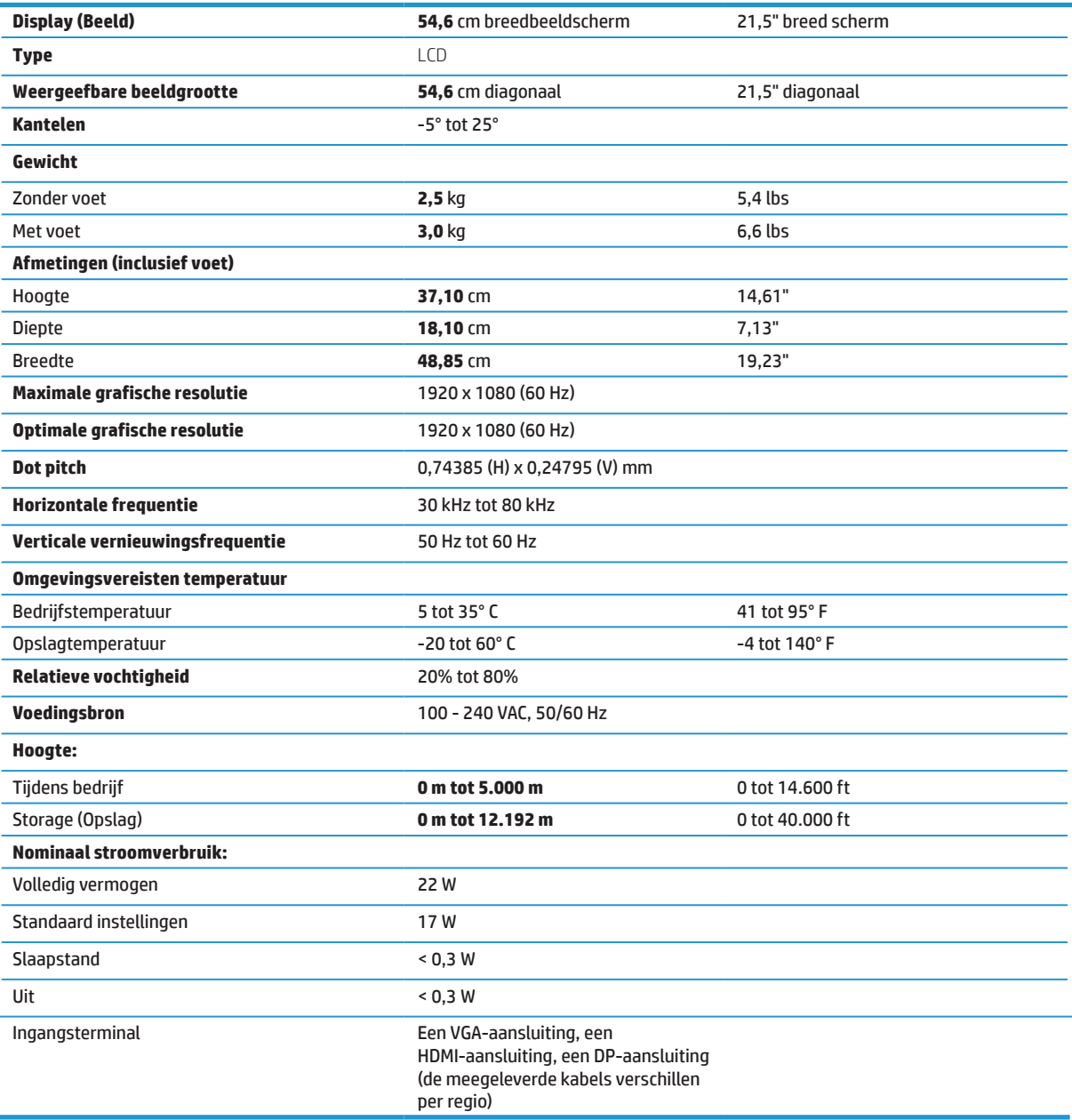

# <span id="page-26-0"></span>**23,8" full-HD model**

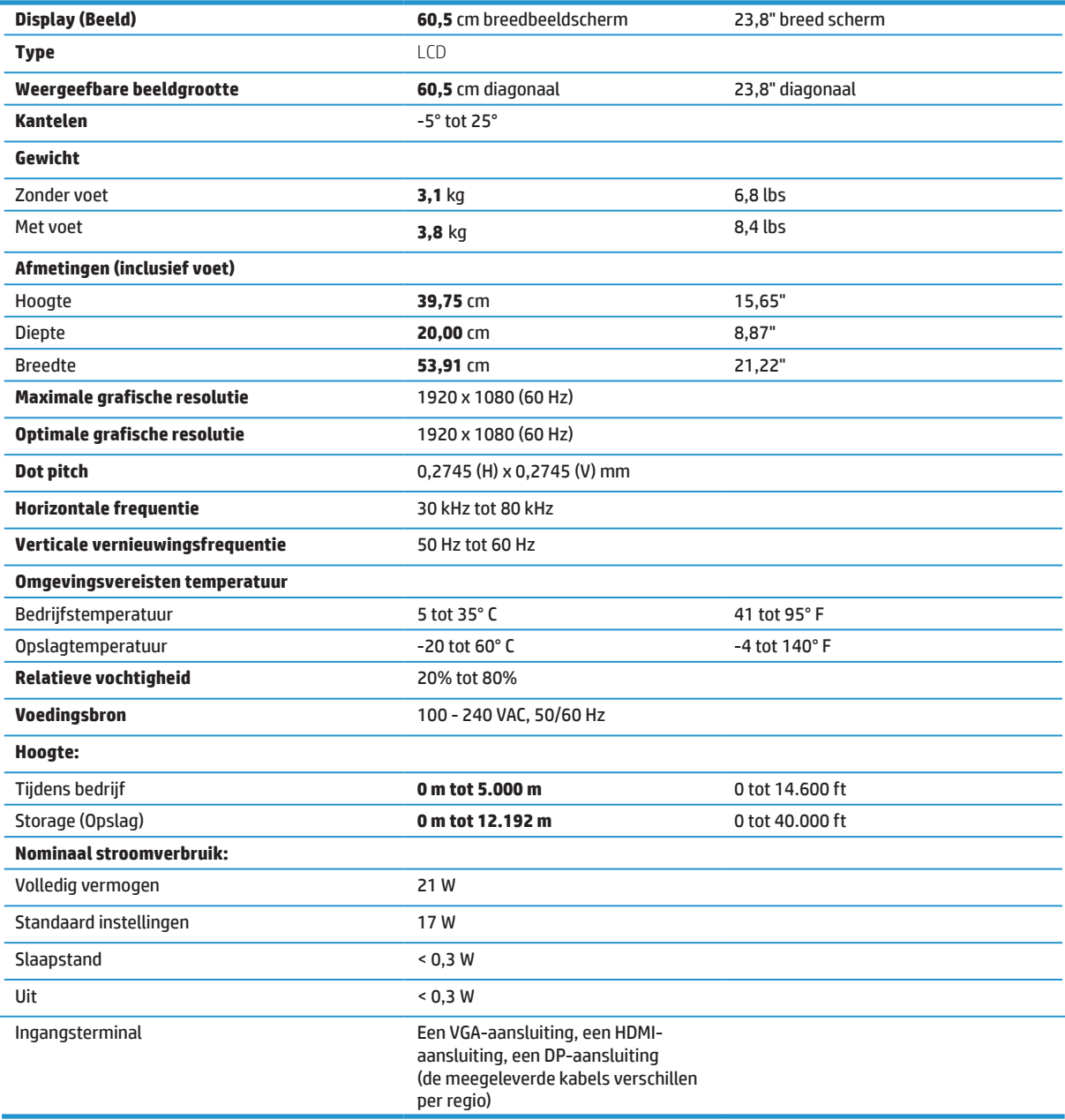

# <span id="page-27-0"></span>**27" full-HD model**

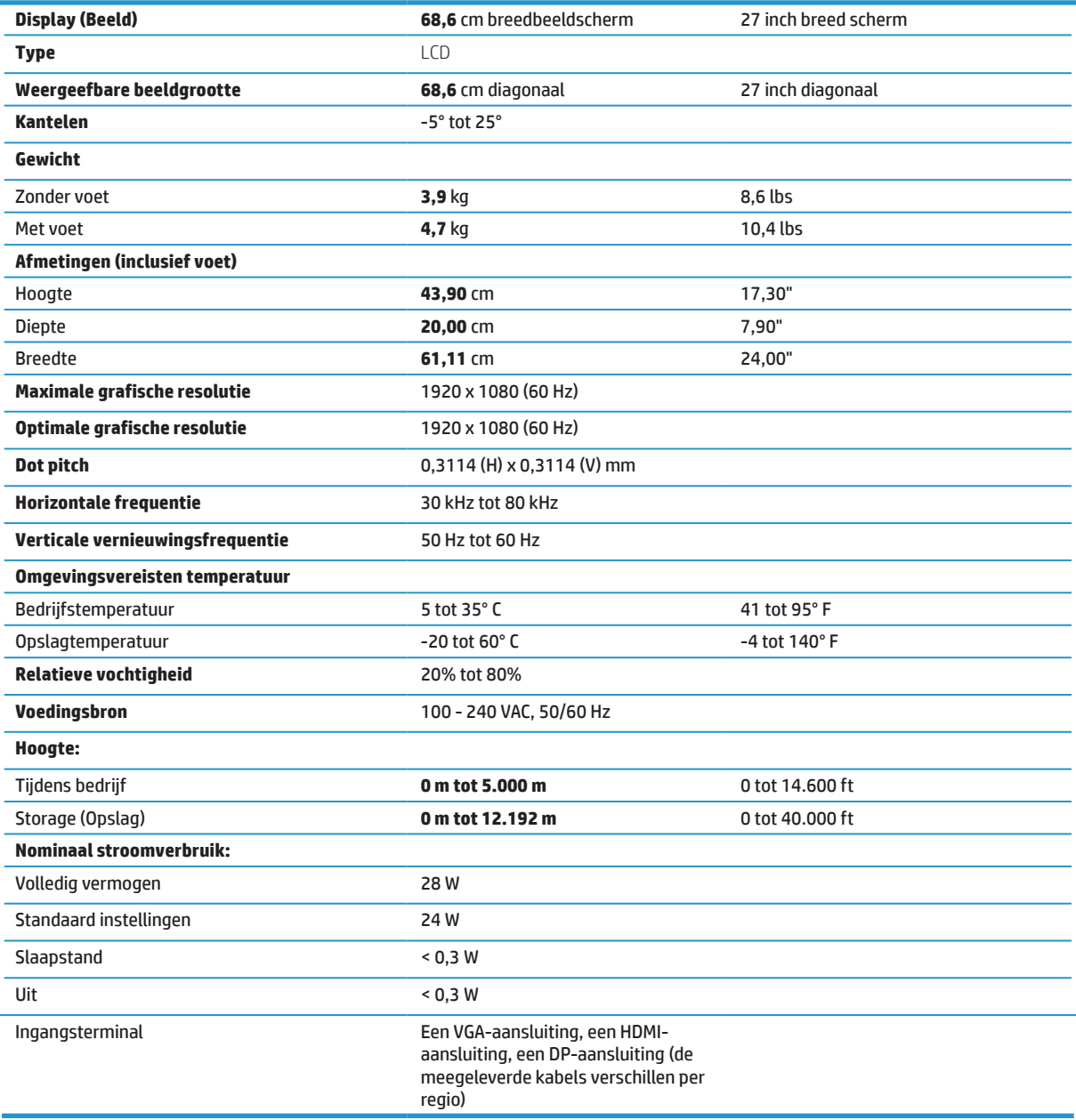

# <span id="page-28-0"></span>**Vooraf ingestelde beeldresoluties**

De hieronder genoemde schermresoluties zijn de meestgebruikte modi en zijn als fabrieksstandaard ingesteld. Deze monitor herkent automatisch deze vooraf ingestelde modie die in de correcte grootte en gecentreerd op het scherm zullen verschijnen.

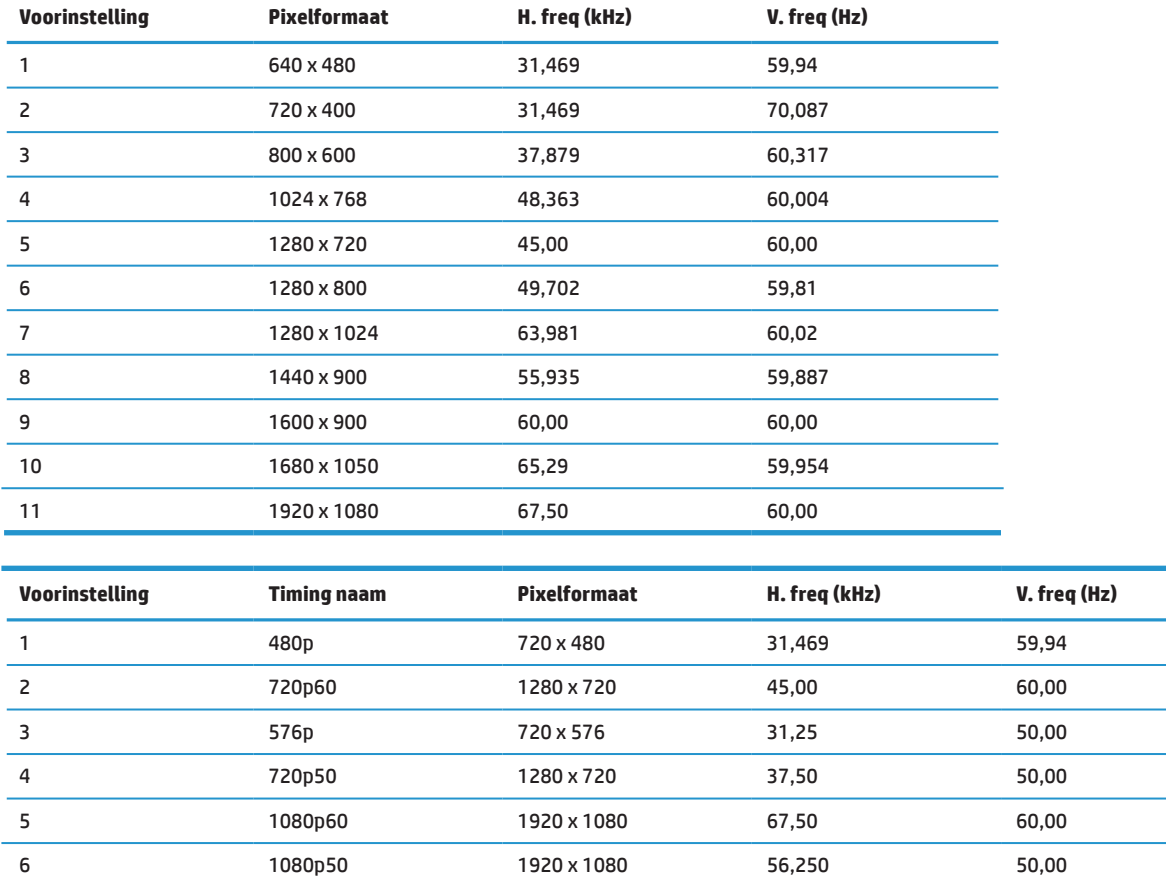

## **Energiebesparingsfunctie**

De monitor ondersteunt een lagere vermogensstatus. De lagere vermogensstatus wordt gestart als de monitor de afwezigheid detecteert van het horizontale of verticale synchronisatiesignaal. Bij het detecteren van de afwezigheid van deze signalen, wordt het monitorscherm leeg gemaakt, de verlichting uitgeschakeld en licht het voedingslampje oranje op. Als de monitor zich in de lagere vermogensstatus bevindt, gebruikt de monitor <0,5 watt vermogen. Er is een korte opwarmingsperiode voordat de monitor terugkeert naar zijn normale bedrijfsstaat.

Raadpleeg de computerhandleiding voor instructies over het instellen van de energiebesparingsfuncties (soms energiebeheerfuncties genoemd).

 **OPMERKING:** De bovengenoemde energiebesparingsfunctie werkt alleen wanneer de monitor is aangesloten op een computer die over een energiebesparingsfunctie beschikt.

Door het selecteren van de instelling in het hulpprogramma voor de slaaptimer, kunt u de monitor ook programmeren om de lagere vermogensstatus te starten op een vooraf bepaald tijdstip. Als het hulpprogramma voor de slaaptimer van de monitor ervoor zorgt dat de monitor de verlaagde vermogensstatus start, knippert het voedingslampje oranje.

# <span id="page-29-0"></span>**B Toegankelijkheid**

HP-designs, producties en marktproducten en -services die door iedereen kunnen worden gebruikt, inclusief mensen met een handicap, ofwel op een stand-alone basis, ofwel met de geschikte ondersteunende apparaten.

## **Ondersteunde hulptechnologieën**

HP-producten ondersteunen een grote variëteit aan hulptechnologieën van het ondersteuningssysteem en kunnen worden geconfigureerd om te werken met meer hulptechnologieën. Gebruik de functie Search (Zoeken) op uw bronapparaat dat is aangesloten op de monitor om meer informatie te vinden over de hulpfuncties.

**The OPMERKING:** Voor meer informatie over een specifieke hulptechnologieproduct, neemt u contact op met de klantondersteuning voor dat product.

## **Contact opnemen met de klantondersteuning**

Wij werken voortdurend aan het verfijnen van de toegankelijkheid van onze producten en services en verwelkomen feedback van onze gebruikers. Als u een probleem hebt met een product of als u ons wilt vertellen over de toegankelijkheidsfuncties die u hebben geholpen, kunt u contact opnemen met ons op (888) 259-5707, van maandag tot vrijdag, van 6 a.m. tot 9 p.m. Mountain Time. Als u doof of hardhorend bent en TRS/VRS/WebCapTel gebruikt, kunt u contact met ons opnemen als u technische ondersteuning vereist of toegankelijkheidsvragen hebt door te bellen naar (877) 656-7058, van maandag tot vrijdag, van 6 a.m. tot 9 p.m. Mountain Time.